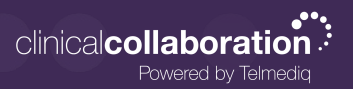

Monitoring Mode - End User

## How a User turns on Monitoring

A user with monitoring permissions selects "Messages" from the top menu bar

1. The user then expends the monitoring section

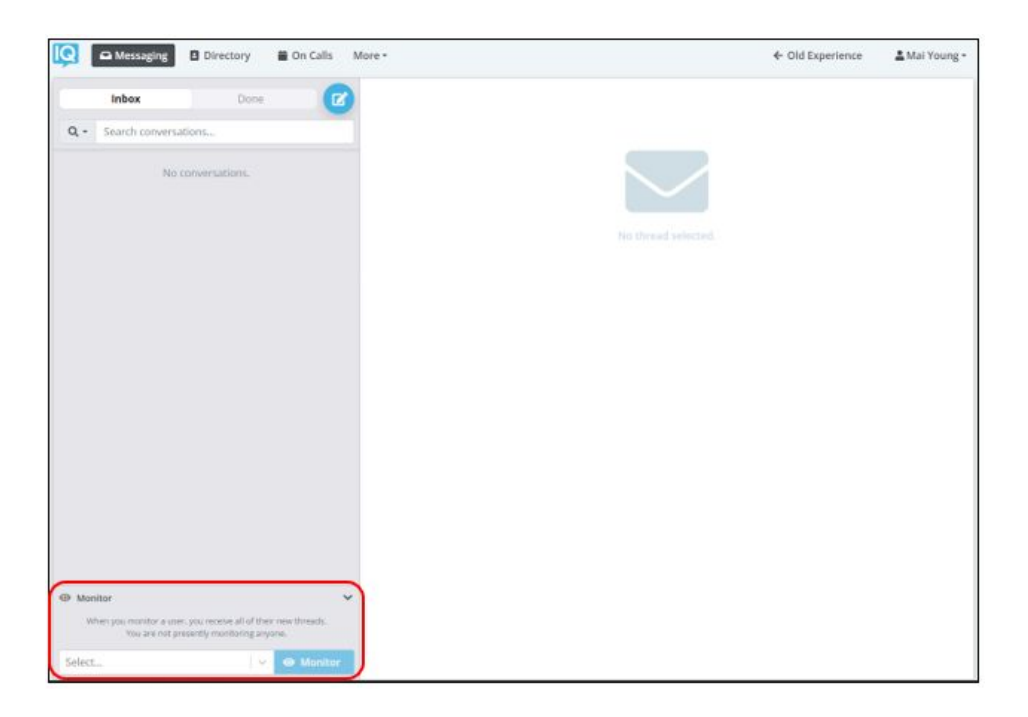

- 2. The user will select the user they wish to monitor from the dropdown
	- a. Repeat to monitor up to 5 users simultaneously.

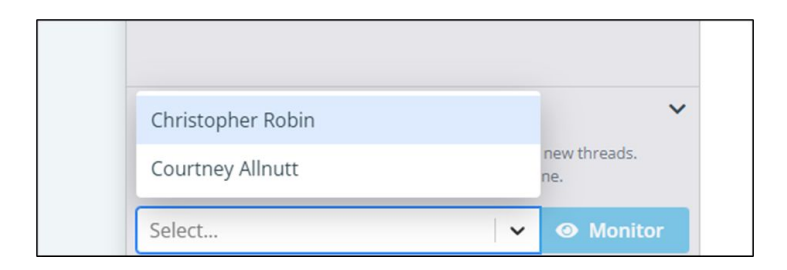

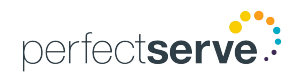

# **Telmediq Web Console**

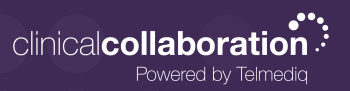

#### How a User turns on Monitoring *continued*

- 3. The user will then click on "Monitor" to start monitoring
	- a. The system automatically sets the timer to 1 hour. Click "+Add 1h" next to the monitored user's name to extend the time.
	- b. To end the monitoring prior to the set time, click the 'x' to the left of the monitored user's name.

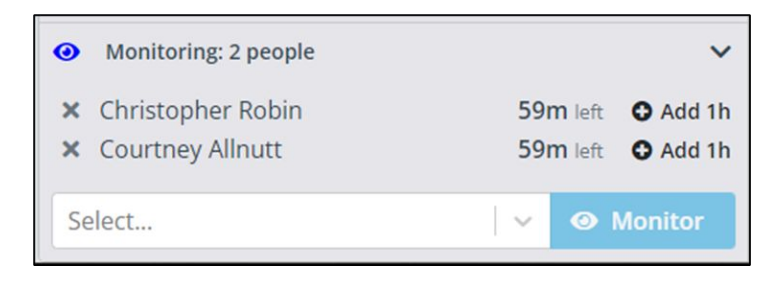

4. A purple background will be displayed on all messages received as a monitor

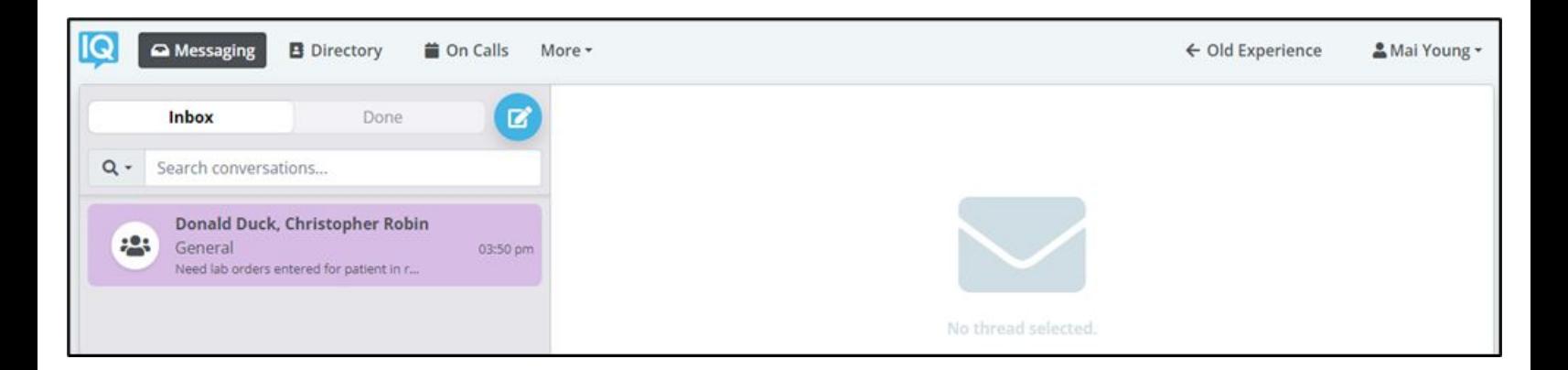

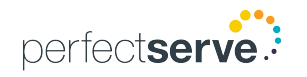

## **Telmediq Web Console**

Monitoring Mode - End User

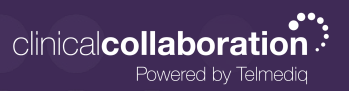

## Notifying the Observed User of Monitoring

- 1. The user being observed will receive a push notification identifying who is monitoring them and the set end time.
- 2. Within the mobile application, the observed user can access the Menu and see who is monitoring them.
- 3. To end monitoring, the observed user can click on "Monitoring" from the Menu and end monitoring.

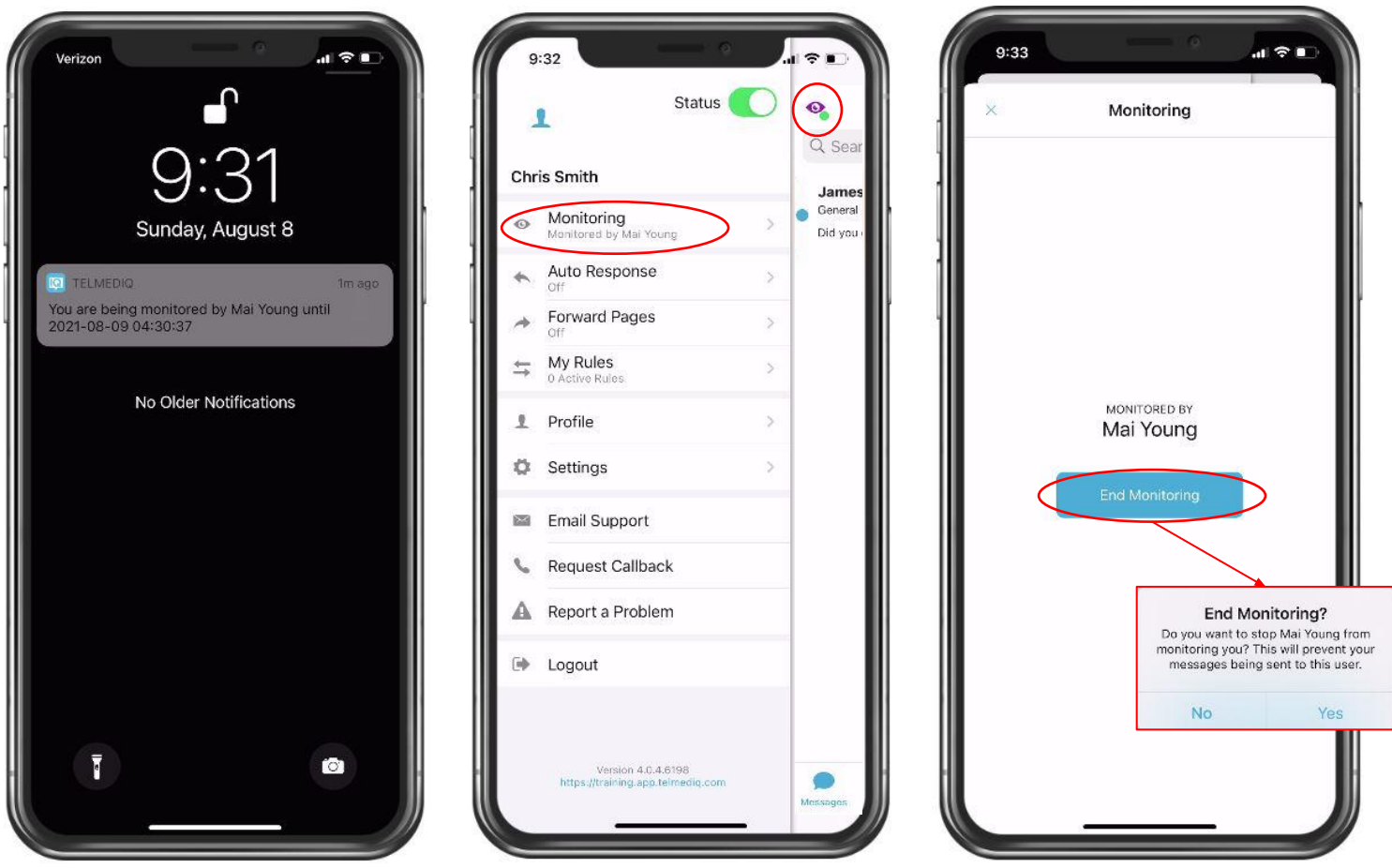

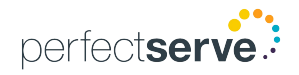